## **CAMBIAR LA CONTRASEÑA DEL CORREO INSTITUCIONAL**

Todos los correos institucionales **nuevos** tienen por contraseña **institutoargentina** la cual deberás cambiar por una contraseña particular para ello deberás ingresar desde tu correo institucional a configuración (rueda dentada) tal como indica la figura, luego en Ver todos los ajustes.

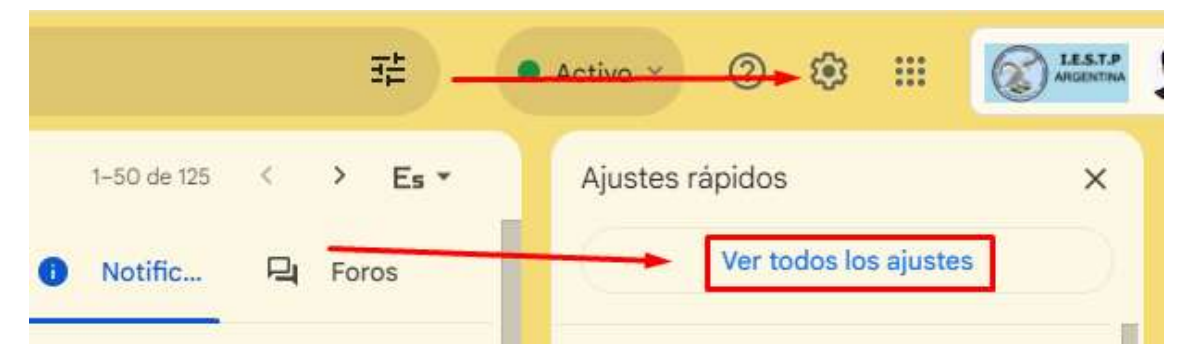

Luego deberás ingresar a Cuentas y luego a Configuración de la cuenta de Google.

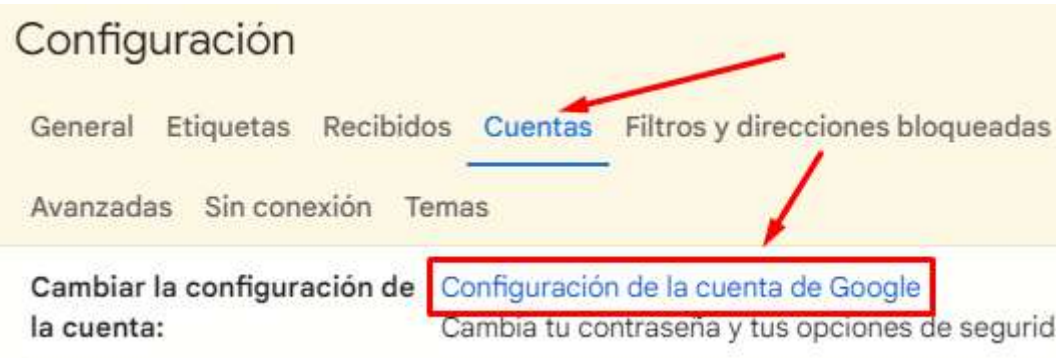

Luego en la opción Seguridad debes ingresar a Contraseña

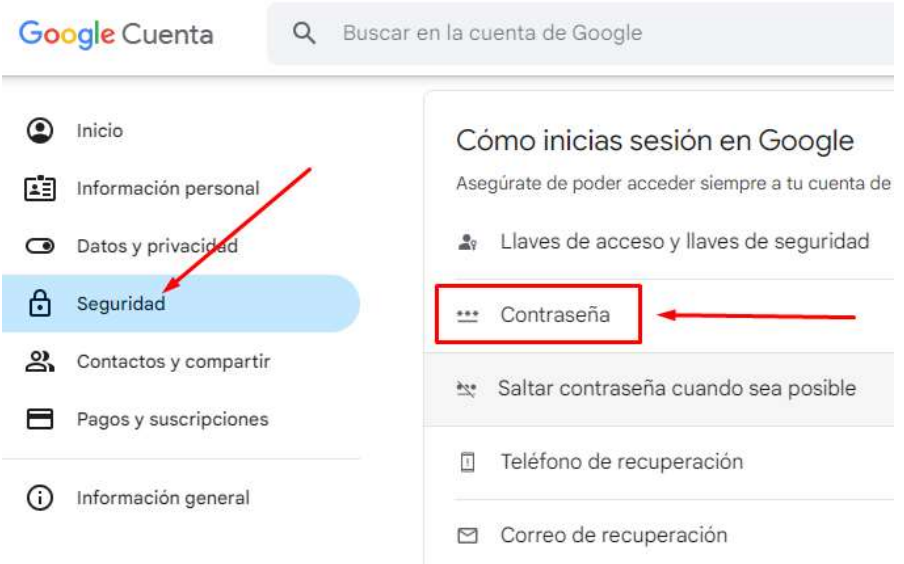

## www.istpargentina.edu.pe

Debes verificar que eres tú para poder continuar Introduce tu contraseña institutoargentina Mostrar contraseña ¿Has olvidado tu contraseña? **Siguiente** 

Ingresa dos (2) veces tu nueva contraseña que tenga como mínimo 8 caracteres, y dale a cambiar contraseña.

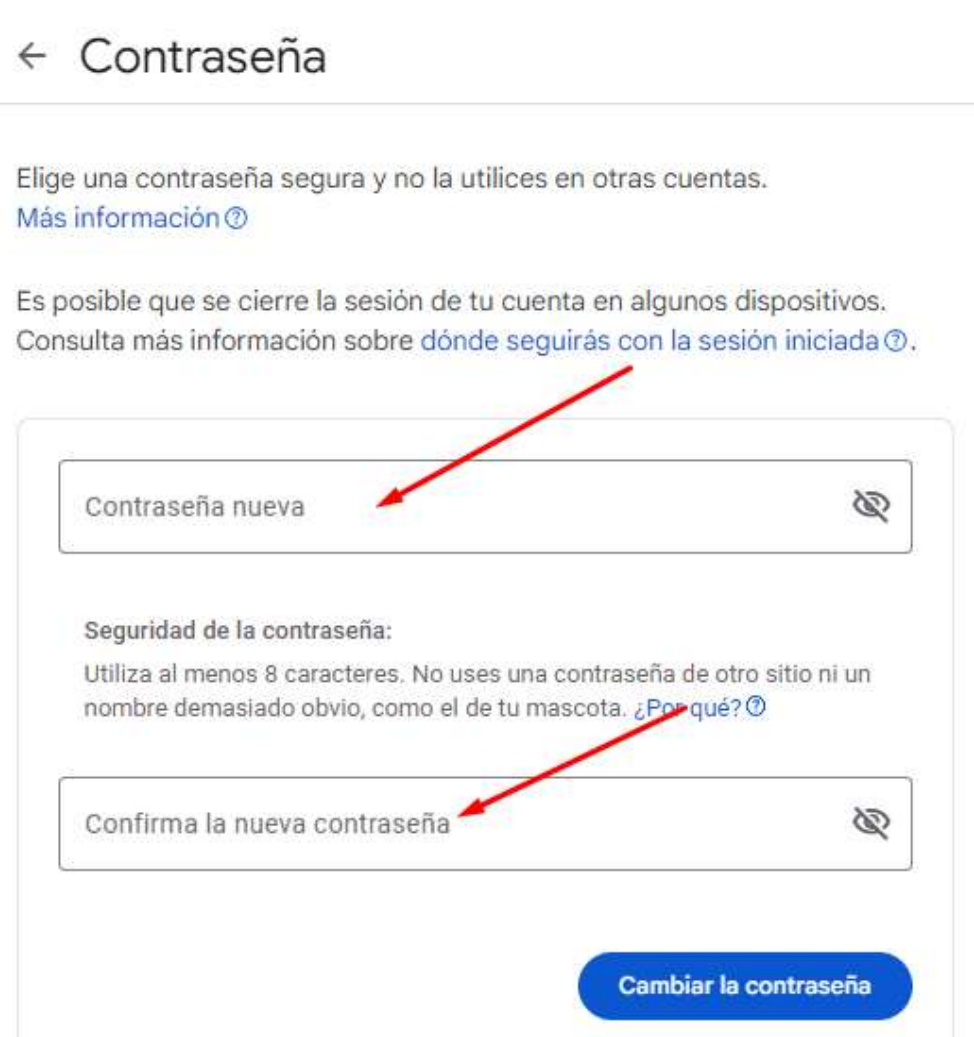

## www.istpargentina.edu.pe